**1. Candidates** ทําการ login โดย click แบนเนอร์ RCPT E-Portfolio *New Version* หน้าเวปหลัก www.rcpt.org

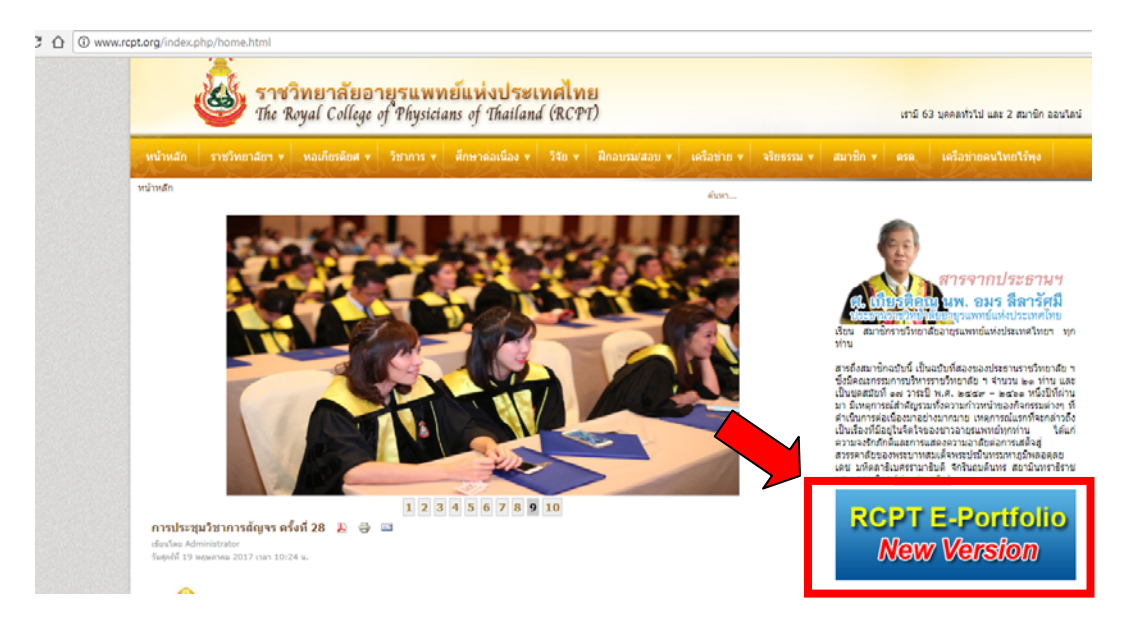

**2.** Click แถบสีฟ้า **Candidates** กรอก GMC No. และ Password กด Sign in *(ระบบ กําหนดรหัสผ่าน ตั้งตน้ rcpt2013 เมื่อ login ผ่านแล้ว ให้เข้าไปแก้ไข password ในเมนู Profile เพื่อความ ปลอดภัยของข้อมูล)* 

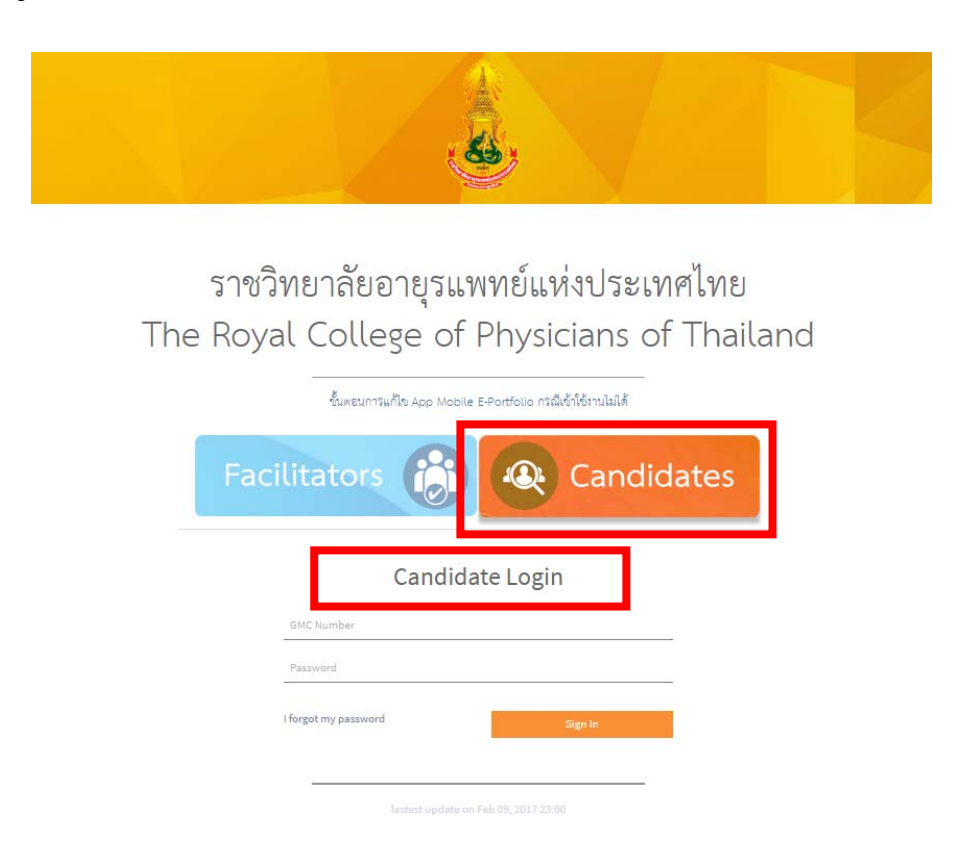

**3.** เมื่อกด Sign in เข้าระบบแล้ว ระบบจะให้ผู้ใช้ Reset Password โดยปรากฏหน้าจอ ดังภาพ ให้ผู้ใช้ตั้ง รหัสผ่านใหม่ด้วยตนเอง

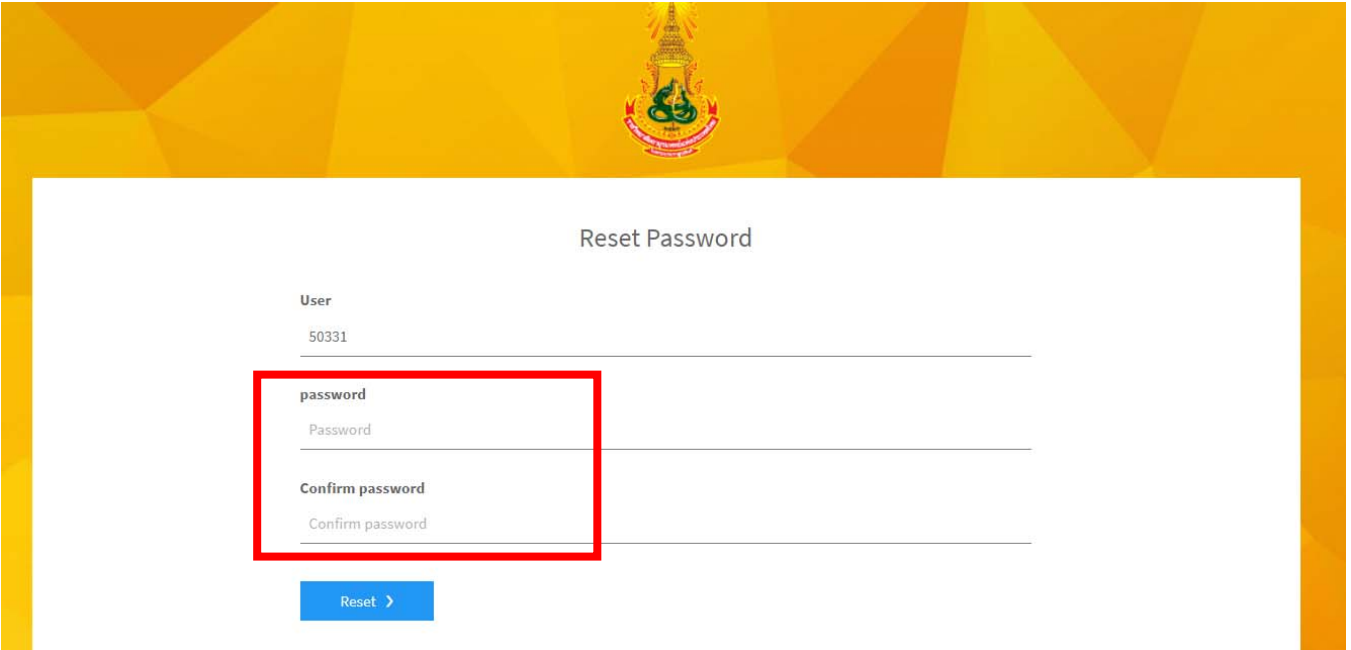

**4.** เมื่อ Sign in เข้ามาแล้ว กรณีเข้าโครงการครั้งแรก Candidate จะต้อง Select Facilitator ก่อนเป็น ขั้นตอนแรก (ตัวอย่าง หน้าจอนี้แสดงการ Select อจ.ธานินทร์ เป็น facilitator โดยให้กดคลิกตรงชื่อ อจ. ธานินทร์ให้เป็นแถบสีเขียว แล้วตามด้วย กดปุ่ม Select Facilitators มุมขวาล่าง)

**สําคัญ! เงื่อนไขของระบบ กําหนดอัตราส่วนจํานวน candidate และ facilitator ไม่เกิน 4 : 1 ต่อ 1 ปี หาก facilitator ท่านนั้น รับ candidate เต็มจํานวนในปีนั้นแล้ว candidate จะไม่สามารถเลือก facilitator ท่านนั้นได้ ระบบจะแจ้งว่า facilitators เต็ม** *(การเลือก facilitator ใช้ระบบ first come, first served)* 

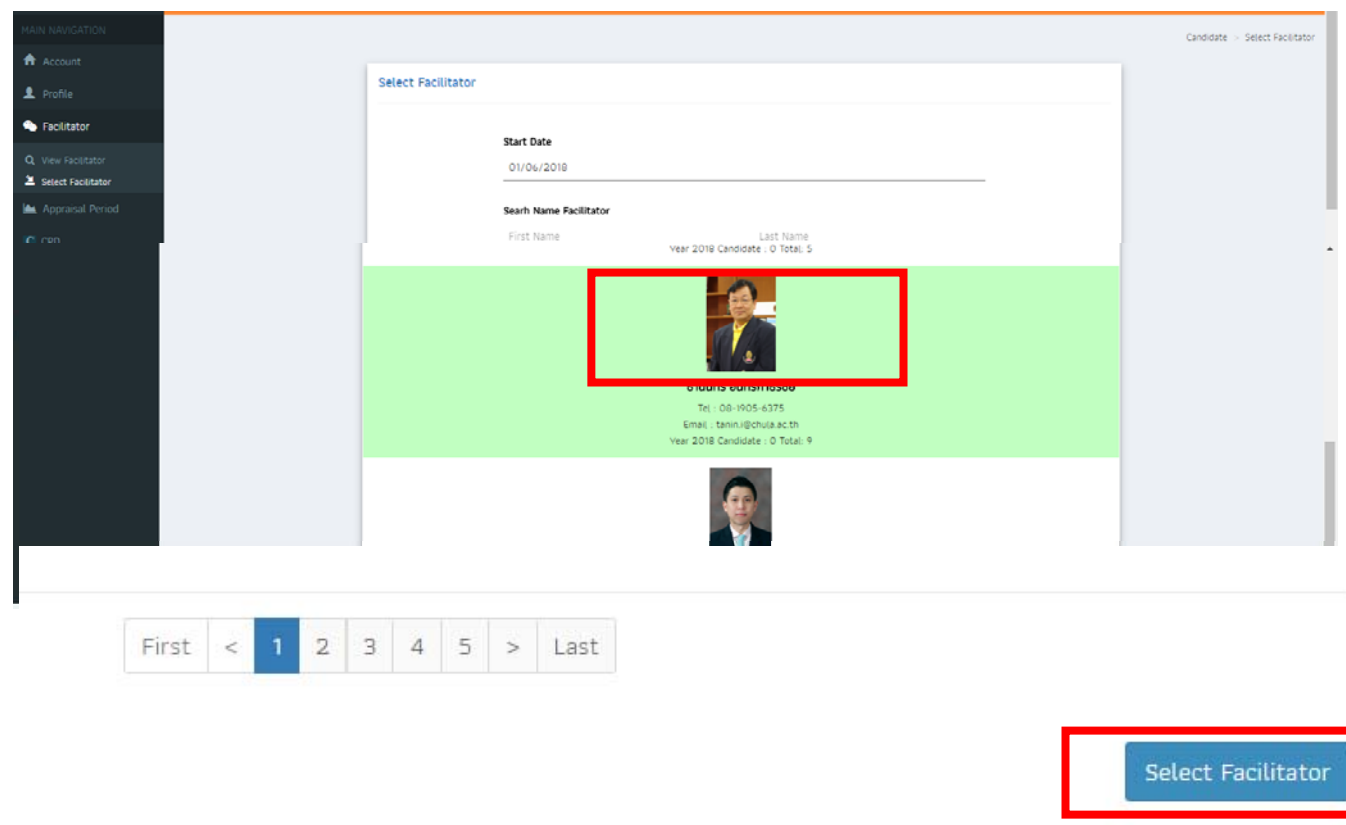

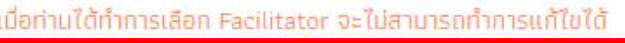

- **5.** เมื่อกดปุ่ม Select Facilitators แล้ว ระบบถือว่า Candidate ได้เข้าร่วมโครงการแล้ว และไม่สามารถ เปลี่ยน facilitators ได้อีก
- **6. Menu Account** จะแสดงข้อมูลภาพรวมของผู้ใช้ทั้งหมด หากจะแก้ไขข้อมูลส่วนตัวไปที่**Menu Profile**

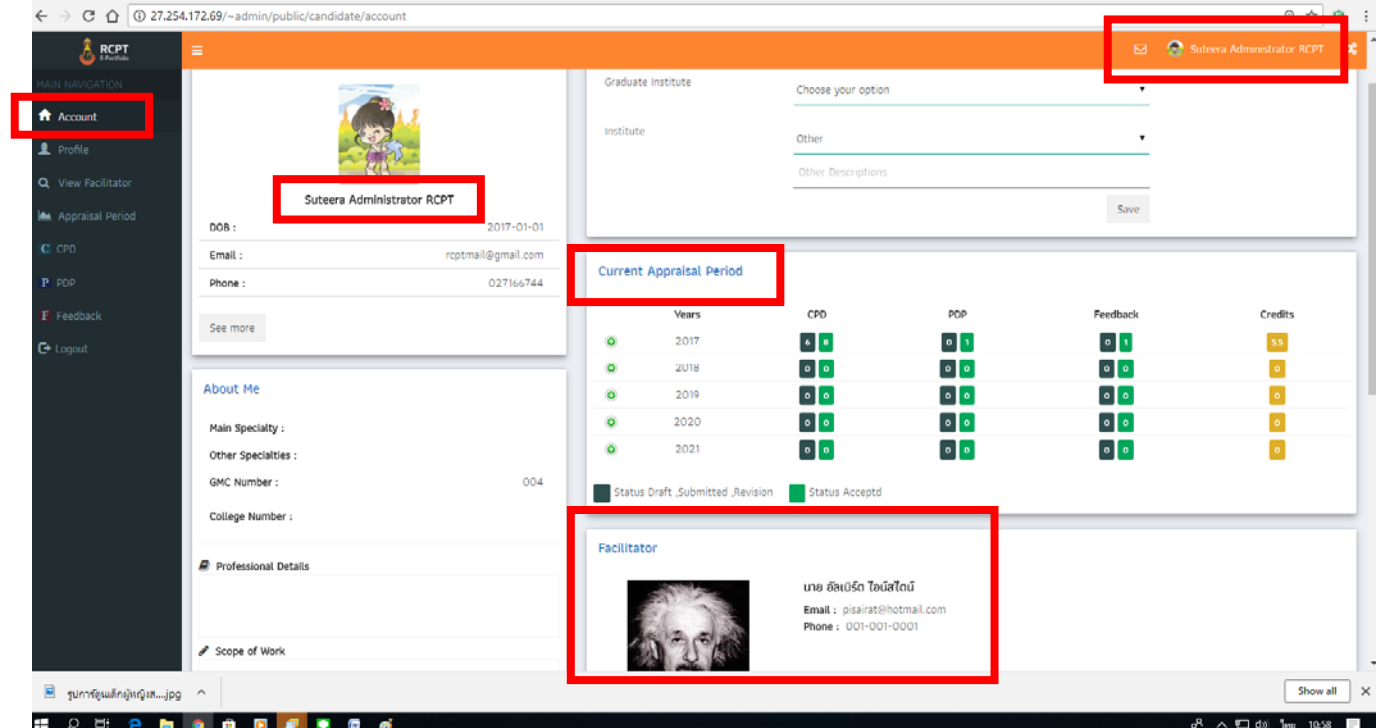

**7. Menu CPD Sub-menu CPD และ Sub-menu CPD Table** เมนูนี้เป็นเมนูใช้งานหลักๆ ที่ Candidate ต้องใช้งาน เพื่อดูข้อมูล CPD ที่ Candidate ได้บันทึกเข้าระบบทั้งหมดจะแสดงไว้ในเมนูนี้

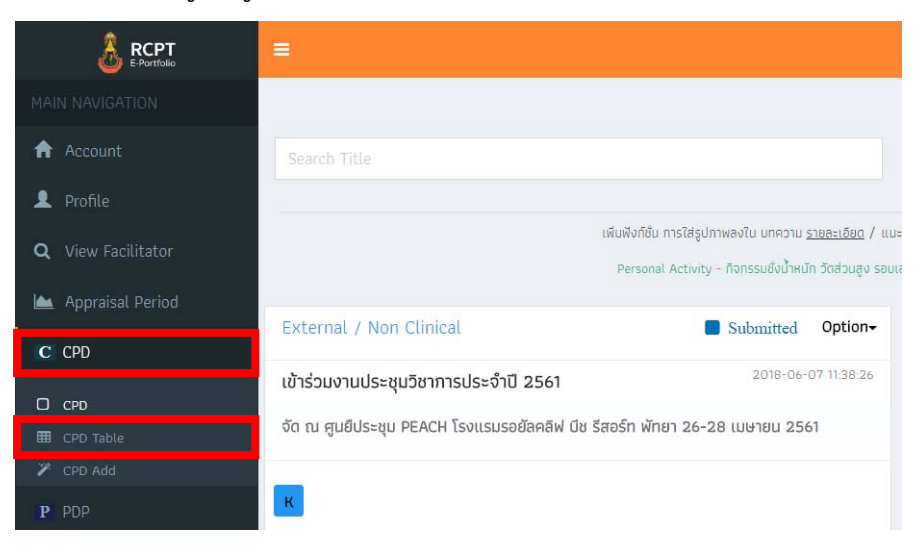

**8. Menu CPD Sub-menu CPD Add เมนูนี้เป็ นเมนูใช้งานหลักสําหรับ Candidate** เมื่อมี การส่งข้อมูล CPD เข้าระบบ จะต้องคลิกที่ **Sub-menu CPD Add** เพื่อทําการบันทึกกิจกรรม CPD ู่ ที่ได้จากการเรียนรู้ในชีวิตประจำวัน ได้แก่ กิจกรรมการเรียนรู้ภายในสถาบันฝึกอบรม และภายนอก ี สถาบันฝึกอบรม รวมทั้งการเรียนรู้ด้วยตนเองในรูปแบบอื่นๆ

ตัวอย่างตามภาพด้านล่าง แสดงการใช้**Sub-menu CPD Add** ระบบจะขึ้น Pop-Up Select Activity จะต้องเลือก Category ของกิจกรรม (Internal / External / Personal) เลือกชนิดกิจกรรม Clinical / Non Clinical และเลือก Drop down Detail เมื่อคลิกเลือกเรียบร้อยแล้ว กดปุ่ม **OK**

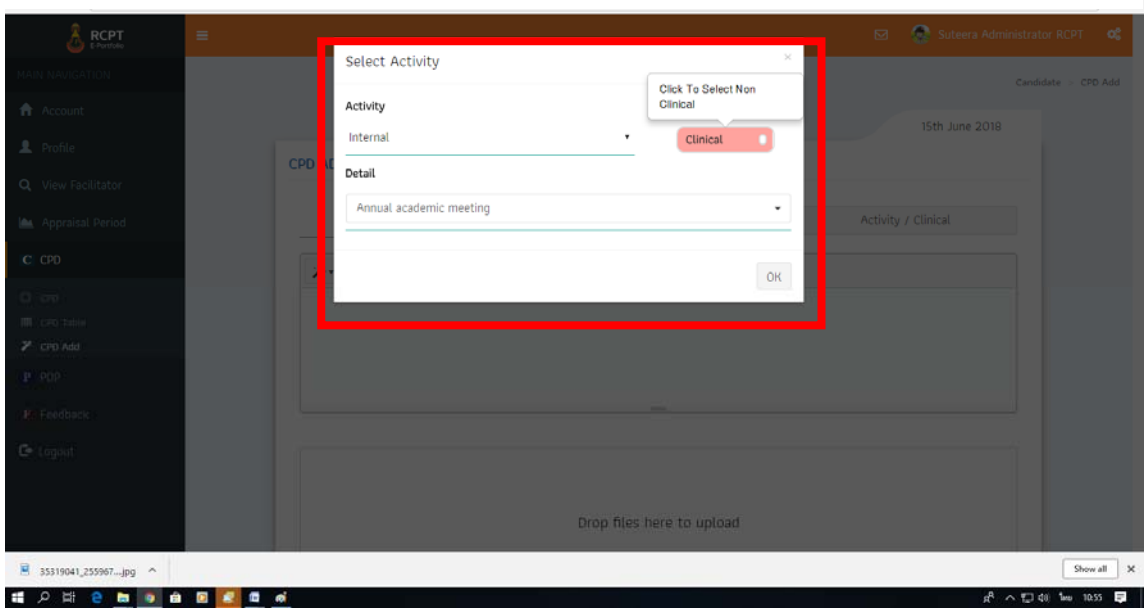

**9. หน้าจอ แสดงการใช Menu ้ CPD Add** เริ่มต้นจากการกรอกข้อมูล Title กรอกรายละเอียด กิจกรรมในกล่องข้างใต้ Title / Upload ไฟล์หลักฐานกิจกรรม CPD เรื่องนั้นๆ / ตอบคําถาม **(บงคั ับ กรอก)** เพื่อ Reflection กิจกรรม โดยเป็นคําถาม 2 ข้อ ดังนี้ 1. What is the key learning you gained? 2. What impact will your learning have on your practice/patients/organization? / คลิกปุ่ม เลือก Domain ให้สอดคล้องกับกิจกรรม และ**ปุ่มที่สําคัญคือ ปมุ่ Draft / ปุ่ม Submitted** เลือกแล้วจึงค่อยกด Save

กรณี candidate เลือกคลิก**ปุ่ม Draft Save** ระบบจะบันทึก CPD เรื่องนั้น และ กลับมาแก้ไขได้อีกภายหลัง โดยข้อมูลจะยังไม่ถูกส่งไปที่ Facilitators

 กรณี candidate เลือกคลิก**ปุ่ม Submitted Save** ระบบจะบันทึก CPD เรื่องนั้น และ ข้อมูลจะถูกส่งไปที่ Facilitators เพื่อให้ Facilitators เป็นผู้ประเมิน CPD ต่อไป

ข้อมูล CPD สถานะ Submitted ของ Candidate นี้ จะส่งไปที่ Facilitator ทาง Facilitator ประเมิน โดยการกด Accepted ให้เมื่อ CPD มีสถานะ Accepted จะทําให้ Candidate ได้รับ CPD Credit ทันที

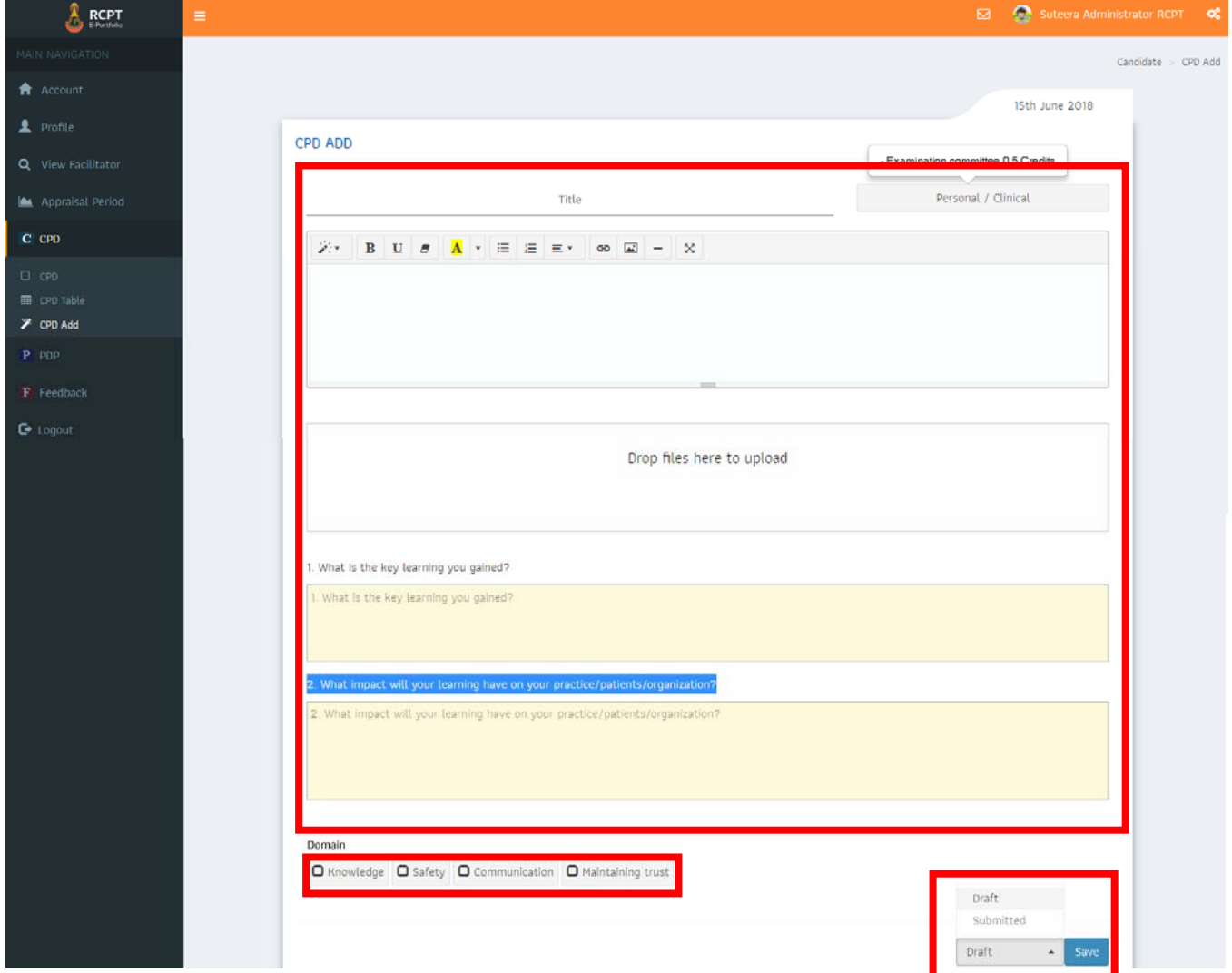

**สําคัญ! กรณี Facilitators ประเมนแล ิ ้วยังไมสามารถ ่ Accepted ฝ่าย Facilitators จะ CPD Review และ Select ปมุ่ Required Revision เมื่อ Candidate พบวาม่ ี CPD ที่มีสถานะ Required Revision ต้อง Edit และ Re-submitted อีกครั้ง**

- **10. Menu Feedback Sub-menu Feedback และ Sub-menu Feedback Table** เมนูแสดง ข้อมูล Feedback ของ Candidate ที่มีในระบบ
- **11.** Candidate สามารถดาวน์โหลดแบบฟอร์ม Feedback for Patient, แบบฟอร์ม Feedback for Colleague ได้จาก Sub-menu Feedback

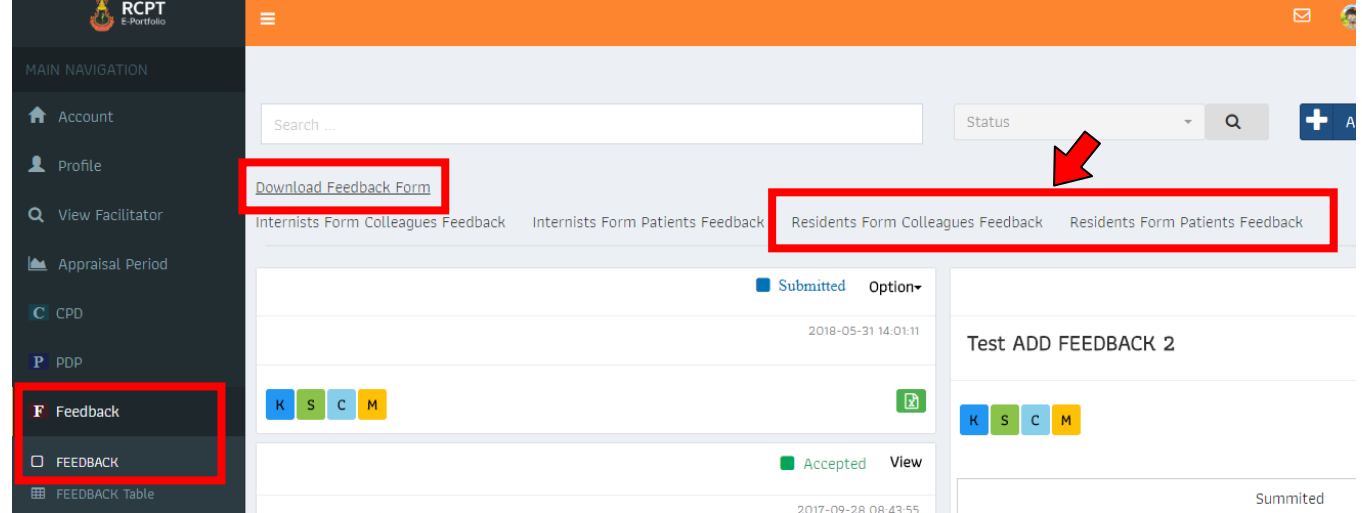

**12.Menu Feedback Sub-menu Feedback Add** เมนูนี้สําหรับกรอกข้อมูลหัวข้อ Feedback

รวมถึง upload file และ Candidate **ต้องคลิกเลือกปุ่ม Patient หรือ Colleagues** และคลิก สถานะ Submitted แล้วกด Save ข้อมูลจะเข้าระบบ

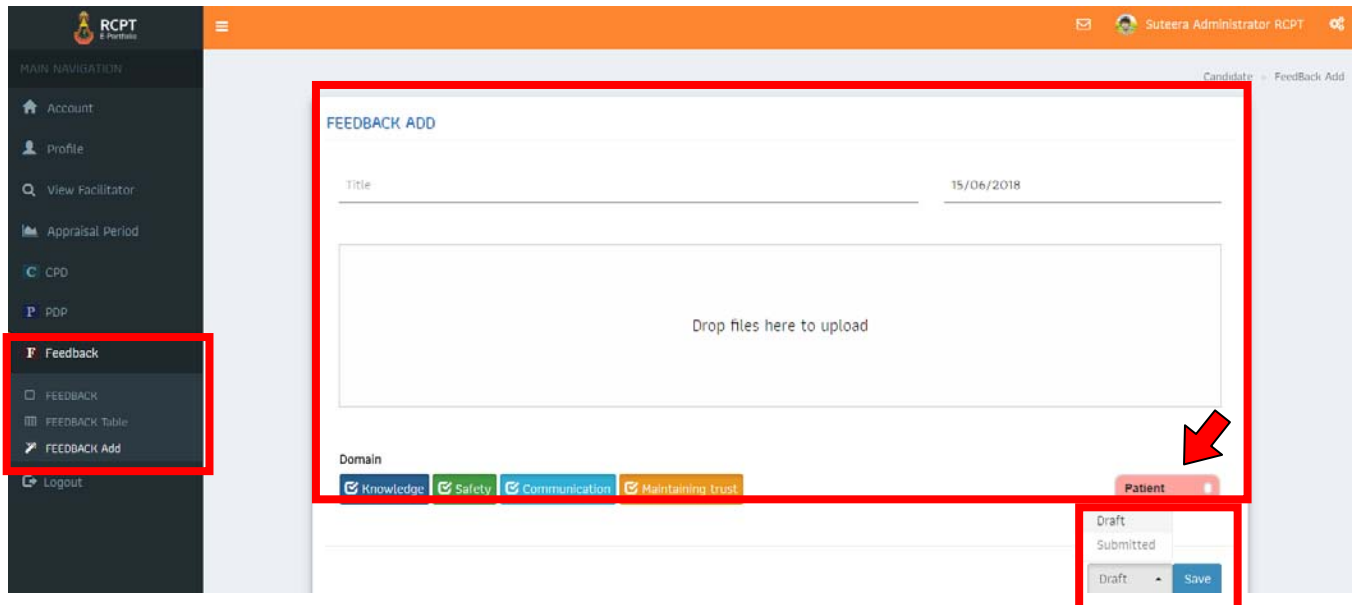

## **13. Menu PDP Sub-menu PDP และ Sub-menu PDP Table** เมนูแสดงข้อมูล Personal Development Plan (PDP) ของ Candidate ที่มีในระบบ

**Personal Development Plan (PDP)** จําเป็นต้องมี 1 เรื่องในทุกรอบปี PDP ควรเป็นโครงการที่ ิ สามารถพัฒนางานในชีวิตประจำวันของท่าน ตัวอย่างเช่น การพัฒนาการดูแลรักษาผู้ป่วยแผลเบาหวาน, การ ลดอัตราการติดเชื้อในโรงพยาบาล, การลดจํานวนวันนอนในโรงพยาบาลของผู้ป่วย เป็นต้น การประเมินผล โครงการ PDP เมื่อสิ้นปี ไม่ได้วัดจากผลการประกอบการ แต่ Facilitator จะให้ความสนใจกับสิ่งที่ท่านได้ทำ ไป รวมทั้งอุปสรรคที่เกิดขึ้น และท่านสามารถดําเนินงานในโครงการ PDP เรื่องเดิมต่อไปได้ในปีถัดไป

## **11. Menu PDP Sub-menu PDP Add เมนูนี้สําคัญ** Candidate จะต้องกรอก PDP ปีละ 1 เรื่อง กรอกทุกต้นปีการประเมิน (คือ ช่วงกรกฎาคมของปี)

สถานะของ Documents PDP ประกอบด้วย draft, submitted, accepted, revision required

 ในส่วนของ Personal Development Plan (PDP) จะครอบคลุม Domain ครบทั้ง 4 Domain โดย ระบบจะ click All Domain โดยอัตโนมัติ

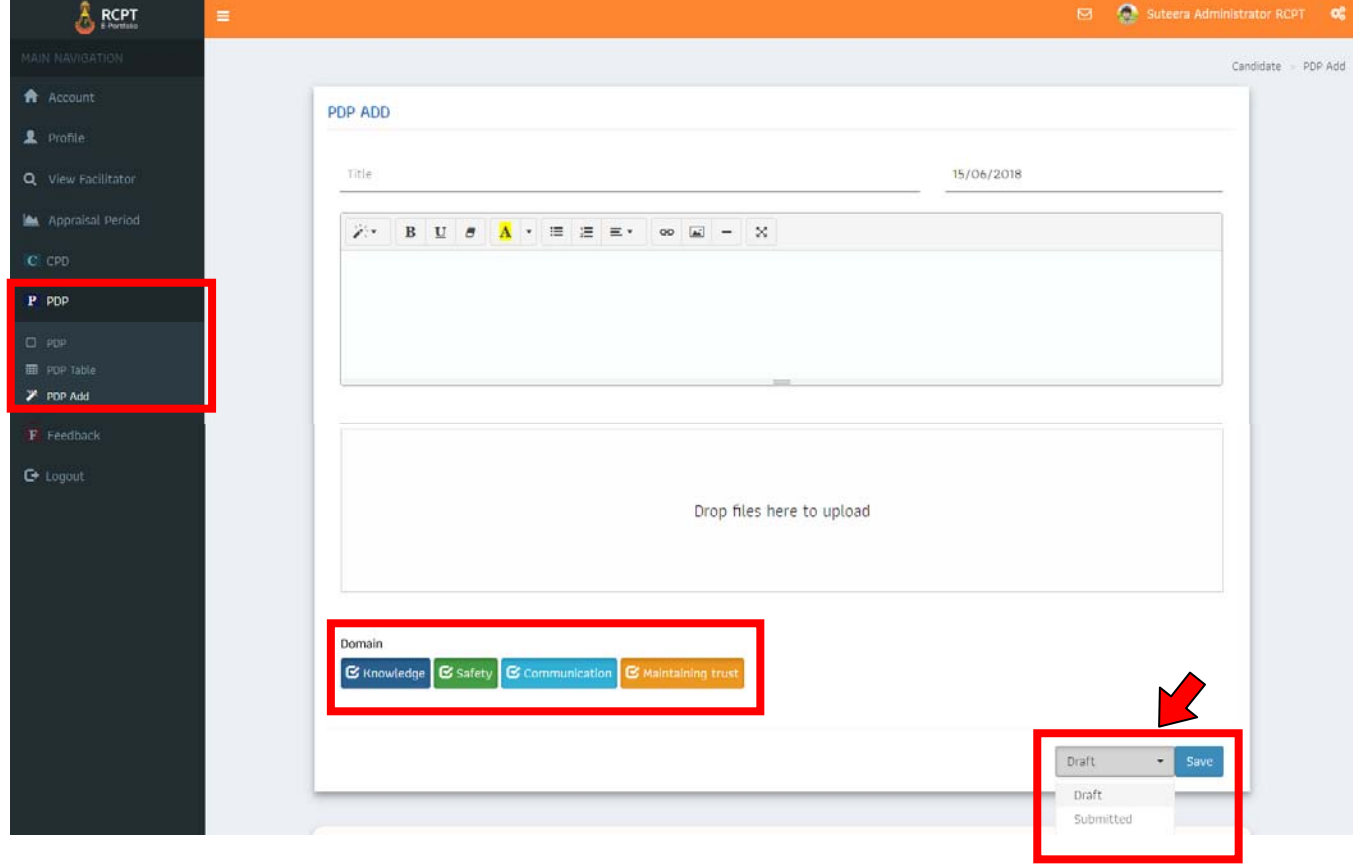

## **18. Menu ฟังก์ชั่นใช้งานอื่น ๆ** ปุ่มมุมบนขวาสุดของหน้าจอ แถบ User login

- Setting Design ผู้ใช้งาน สามารถ set หน้าจอ เพื่อปรับเพิ่ม-ลด ขนาดตัวอักษรได้ตามต้องการ
- Documentation ประกอบด้วย User Manual, File Slide PowerPoint วิทยากร บรรยายหัวข้อ

Revalidation, Feedback **สําคัญ! หาก candidate มีข้อสงสัย ให้ศึกษาข้อมูลในเมนูนี้โดยละเอียด**

- Contact

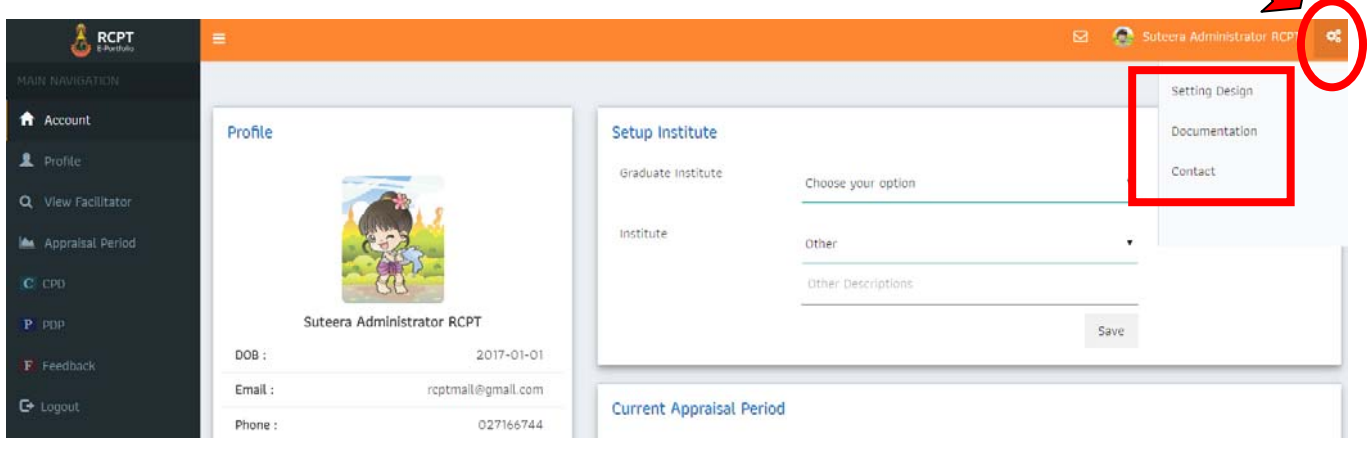